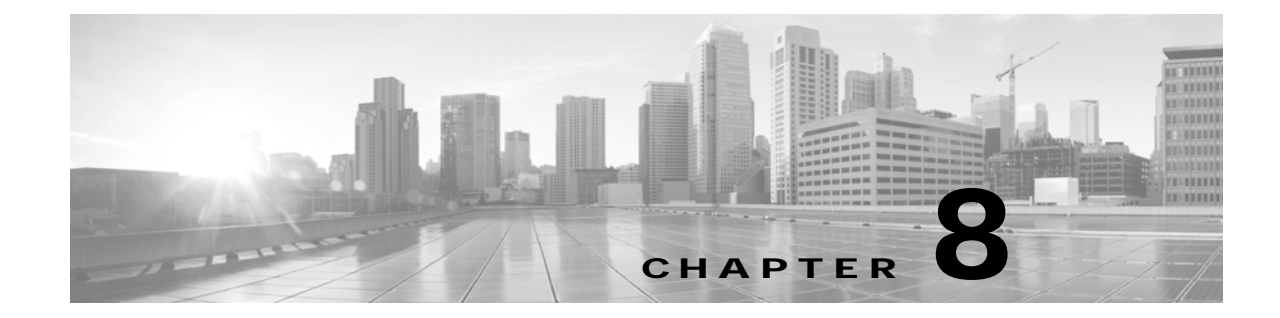

# **Tips for Troubleshooting Your Cisco TelePresence Meeting (Systems That Use an IP Phone for Call Control Only)**

**Revised: March 2012, OL-13674-07**

# **Contents**

This chapter contains tips to help you manage and troubleshoot your Cisco TelePresence System (CTS):

- **•** [Improving Call Quality, page 8-1](#page-0-0)
- **•** [Reconnecting Dropped Calls, page 8-2](#page-1-0)
- **•** [Reporting a Problem During a CTS Meeting, page 8-3](#page-2-0)
- **•** [Contacting the Live Desk, page 8-4](#page-3-0)
- **•** [How to Configure Favorites and Directory, page 8-5](#page-4-0)

# <span id="page-0-0"></span>**Improving Call Quality**

If you notice that the audio or video quality of your CTS call is not what you expected:

**Step 1** Touch the **Hold** button, wait a few moments, and then touch **Resume** as shown in [Figure 8-1.](#page-1-1)

<span id="page-1-1"></span>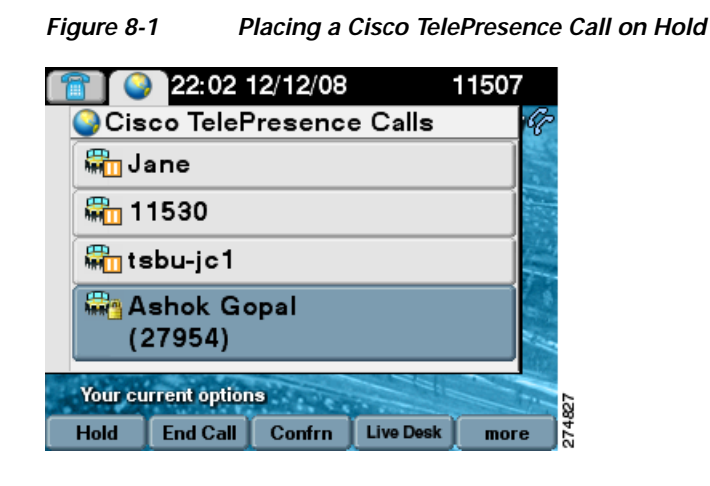

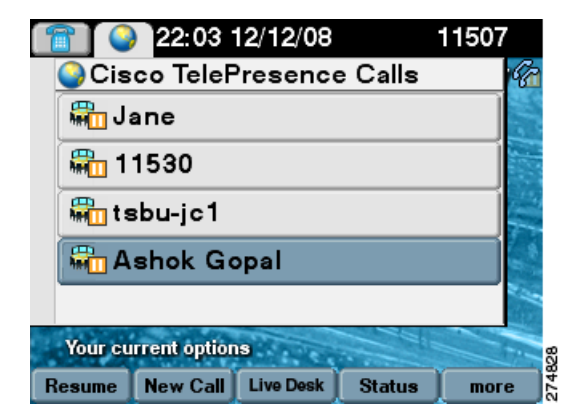

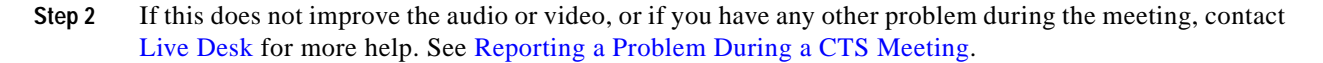

## <span id="page-1-0"></span>**Reconnecting Dropped Calls**

If your call is dropped, initiate the meeting again by locating and touching the name of your meeting on the CTS Cisco Unified IP phone.

If your meeting is no longer listed on the CTS Cisco Unified IP phone, reconnect using one of the following methods:

- **1.** Dial the Cisco TelePresence room phone number with which you wish to connect.
- **2.** Touch **SpdDial** or touch the directory icon to dial from a directory.
- **3.** Touch **Redial** to dial the last dialed number.

The Cisco TelePresence phone screen changes to indicate that a call is being placed. Touch **End Call** to hang up.

## <span id="page-2-0"></span>**Reporting a Problem During a CTS Meeting**

The **Problem** softkey allows you to report a problem on the system. [Figure 8-2](#page-2-1) shows example problem reports.

 $\varrho$ 

**Tip** Cisco supports single and multiple problem requests without negatively affecting system performance but we recommend that you end all calls before touching the **Problem** softkey.

To report a problem, follow these steps from the Cisco TelePresence System home screen on the Cisco Unified IP Phone:

- **Step 1** Touch the **more** softkey.
- **Step 2** Touch the **Info** softkey.
- **Step 3** Touch the **Problem** softkey.
- **Step 4** Touch the **Report** softkey to display the Report types.
- **Step 5** Choose a Report type from the list and touch **Submit**.
- **Step 6** Touch the **Exit** softkey while the report is being submitted.

#### <span id="page-2-1"></span>*Figure 8-2 Reporting a Problem*

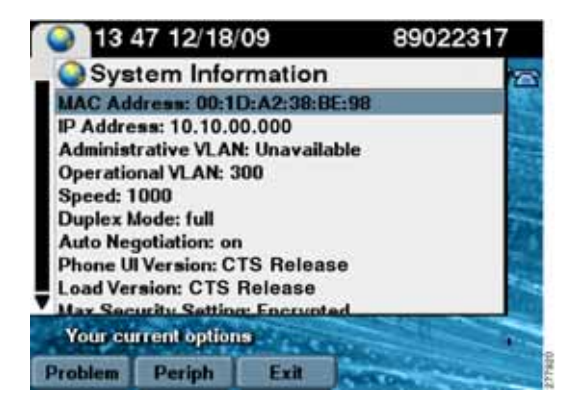

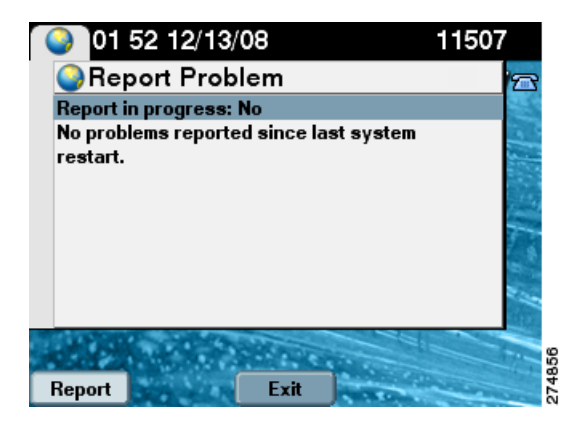

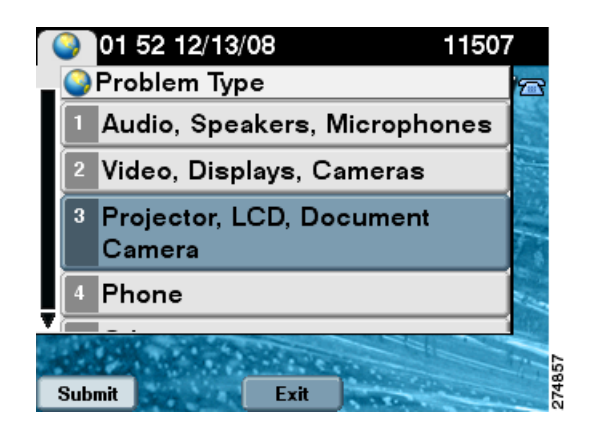

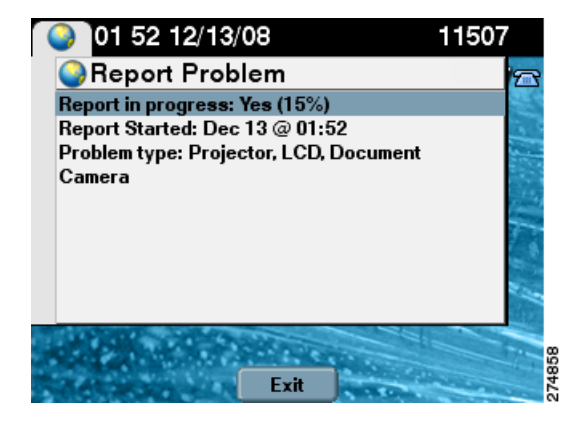

## <span id="page-3-0"></span>**Contacting the Live Desk**

The Live Desk is a person who is assigned to a Cisco TelePresence endpoint to assist you with problems that may occur during a meeting.

To connect to the Live Desk:

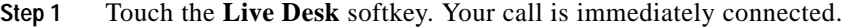

If Live Desk has not been assigned to your Cisco TelePresence endpoint, the following message is displayed on your phone screen:

"There is no Live Desk number configured."[Figure 8-3](#page-4-1) shows Live Desk options and messages.

**Step 2** If you receive this message, contact your Cisco TelePresence System Administrator to have Live Desk assigned to your system.

a ka

<span id="page-4-1"></span>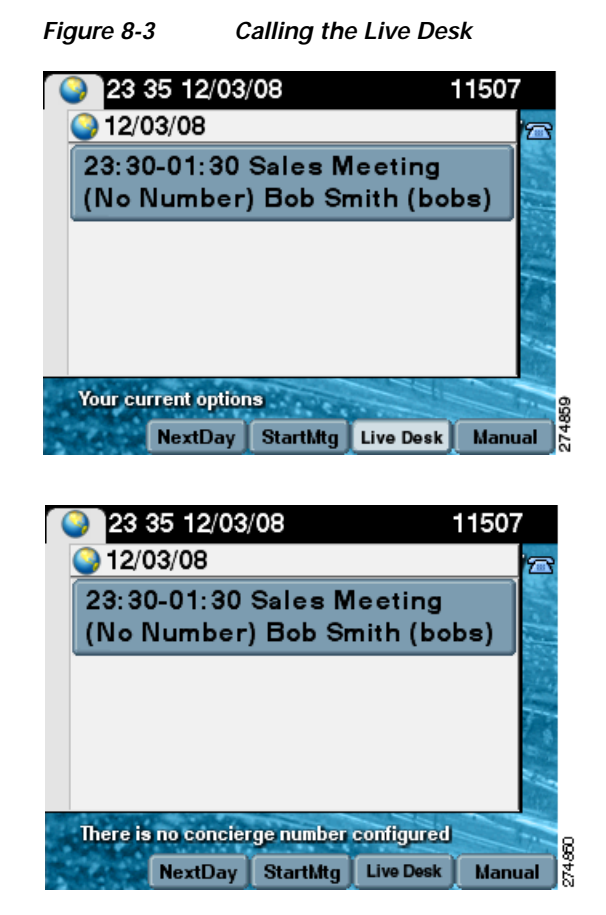

# <span id="page-4-0"></span>**How to Configure Favorites and Directory**

This section contains the following information:

- **•** [Configuring Favorites, page 8-5](#page-4-2)
- **•** [Configuring the Directory, page 8-9](#page-8-0)

## <span id="page-4-2"></span>**Configuring Favorites**

End-users can easily log in to the Cisco Personal Communications Assistant (if installed) and then choose User Options from the menu bar to navigate to User Options. When logged in and viewing User Options, you can access a User Guide, change the locale for the windows, and access additional configuration options from the Related Links drop-down list, including speed dials, phone services, and line-specific options (call forwarding, message-waiting indicators, and ring patterns).

To access phone-specific features, users must select a device after logging in (User Options > Device). When a device is selected, the user can.

To manage your Speed-Dials (Favorites):

**Step 1** Log in to the Cisco Unified CM User Options page, as shown in [Figure 8-4](#page-5-0).

#### <span id="page-5-0"></span>*Figure 8-4 Cisco Unified CM User Options Log In*

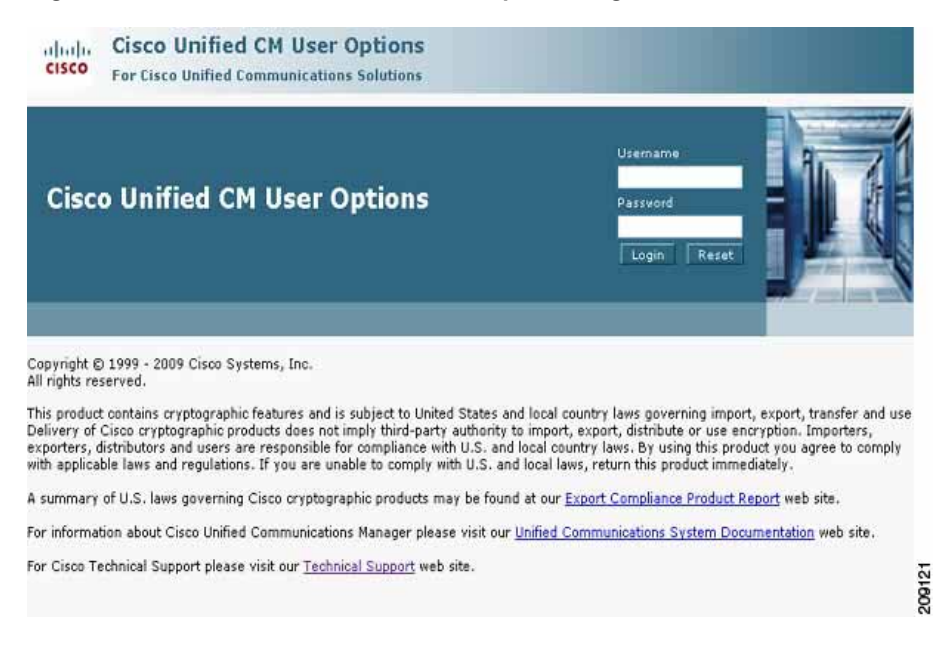

**Step 2** Click **User Options** and select **Device**, as shown in [Figure 8-5](#page-5-1). The Device Configuration page appears, as shown in [Figure 8-6](#page-6-0).

<span id="page-5-1"></span>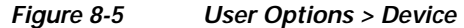

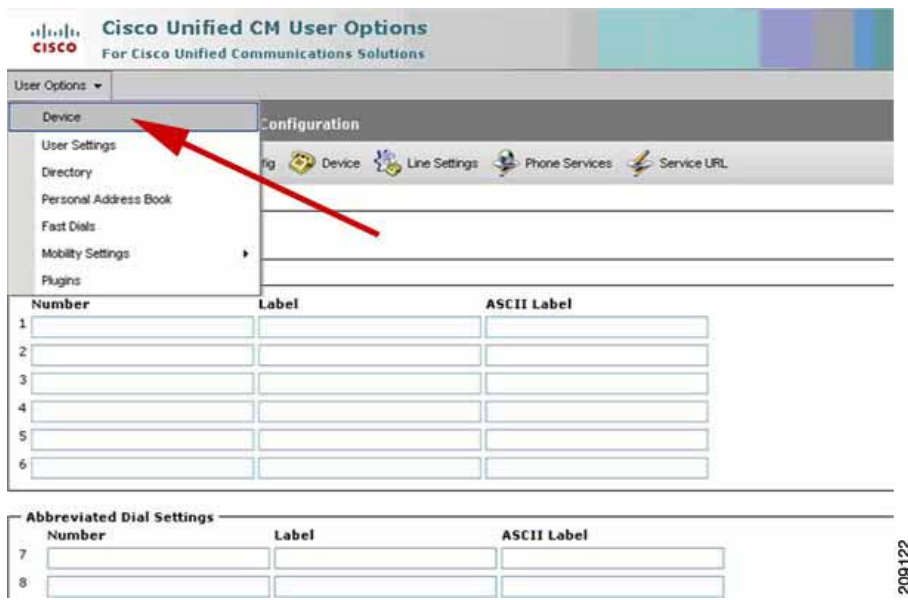

**Step 3** In the **Device** box, click the **Name** drop down menu and select the phone for which you would like to create, modify, or delete speed dials, as shown in [Figure 8-6.](#page-6-0) The model name will appear in the Description field, as shown in [Figure 8-7](#page-6-1).

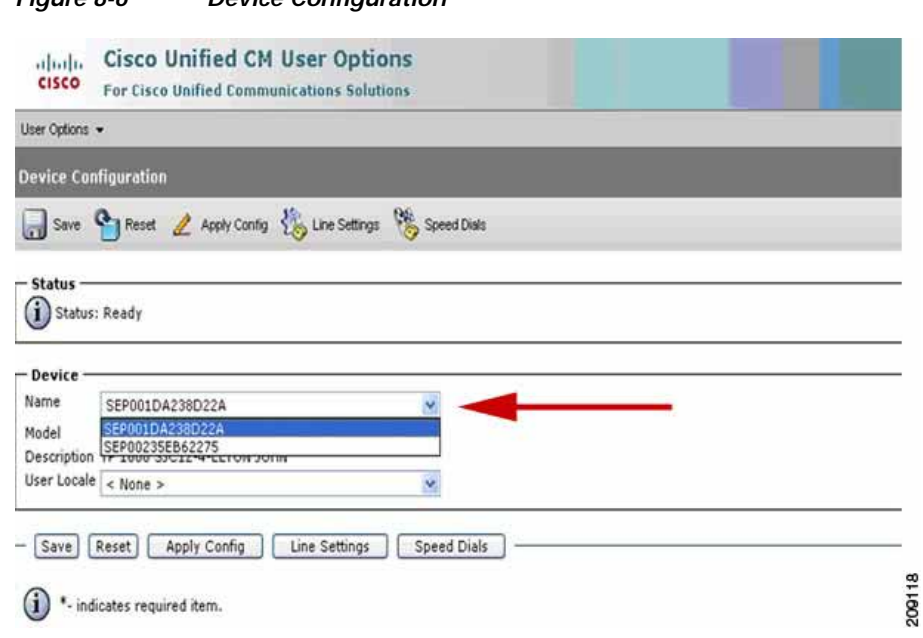

#### <span id="page-6-0"></span>*Figure 8-6 Device Configuration*

<span id="page-6-1"></span>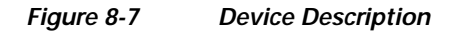

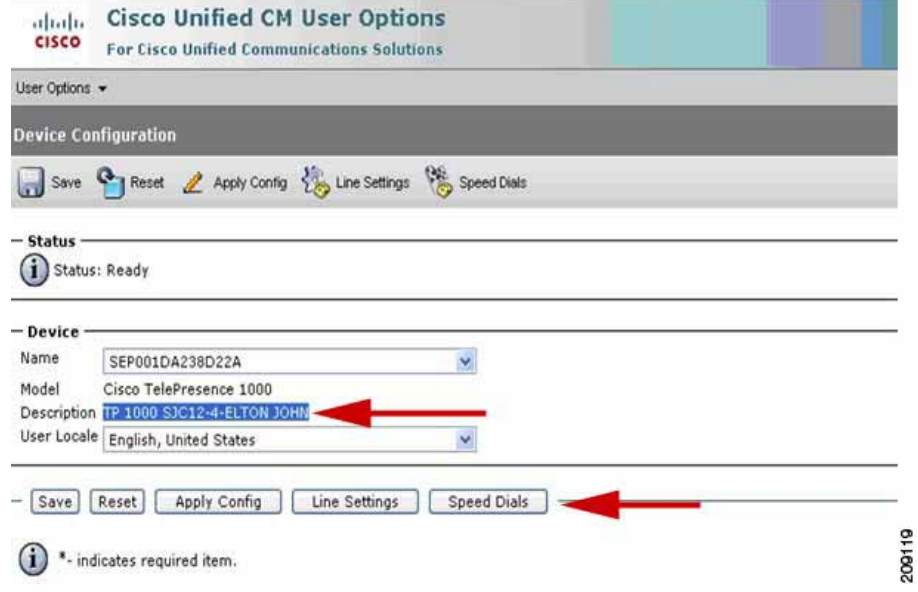

- **Step 4** Click **Save.**
- **Step 5** Click **Speed Dials**. The Speed Dial and Abbreviated Dial Configuration page appears, as shown in [Figure 8-8.](#page-7-0)

#### <span id="page-7-0"></span>*Figure 8-8 Speed Dial and Abbreviated Dial Configuration*

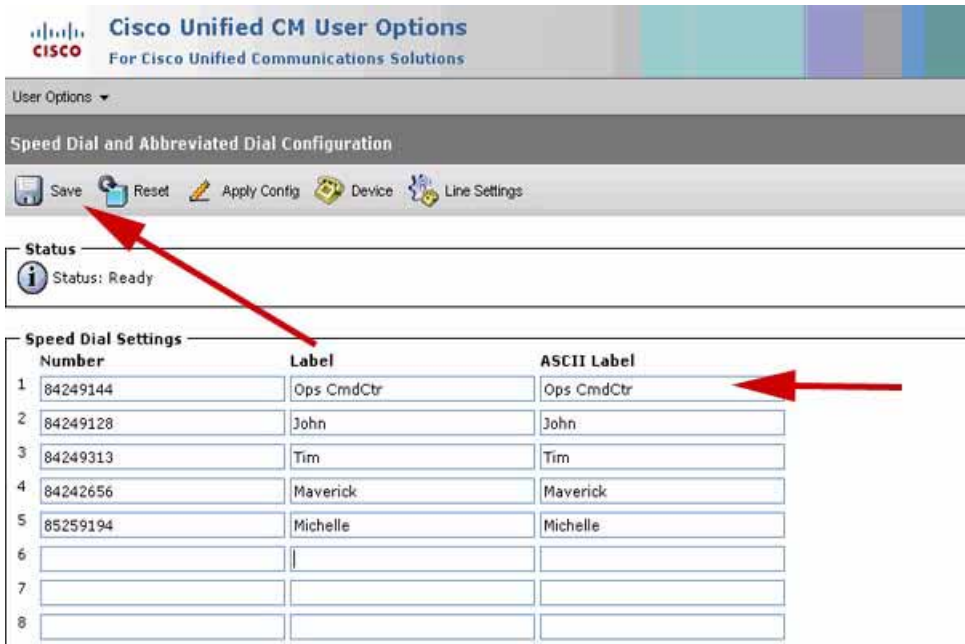

- **Step 6** In the Speed Dial Settings **Number** field, enter the Cisco TelePresence phone numbers (for example, 84243737). See [Figure 8-8.](#page-7-0)
- **Step 7** In the Speed Dial Settings **Label** and **ASCII Label** fields, enter a name or friendly name. These can be a combination of letters or numbers. Hyphens and spaces are ok, but do not use any special characters (for example, % @ ! \$). See [Figure 8-8.](#page-7-0)
- **Step 8** Click **Save** when you are done. Once you save, the phone will reboot for the changes to take effect. This will take a few minutes.

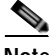

**Note** Do not click **Reset**. Doing so will cause the phone to reset and the phone could take 10 to 30 minutes to come back up.

Your phone screens will appear like this while the phone is rebooting:

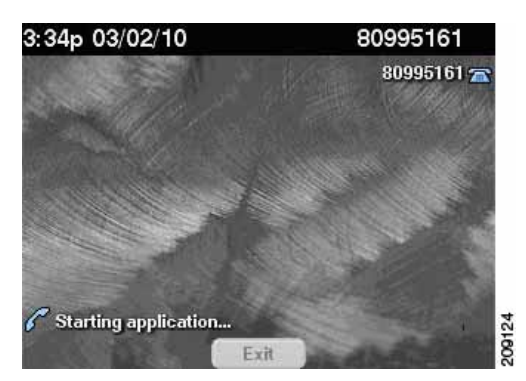

#### *Figure 8-9 Phone Screens Rebooting*

a ka

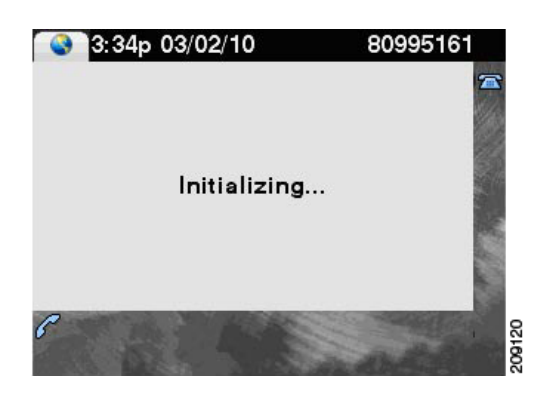

Your Favorites will now appear on the Favorites list, as shown in [Figure 8-10](#page-8-1). Simply scroll to the entry you want to call and touch **Dial**.

3 2 22p 03/02/10 80995161 **S**Favorites 1 Ops CmdCtr John Tim Maverick 5 Michelle Your current options 7 ē. **Dial** Exit

<span id="page-8-1"></span>*Figure 8-10 Favorites List on the Phone*

Go to Favorites: Speed Dialing for information about making a call using Favorites.

### <span id="page-8-0"></span>**Configuring the Directory**

For information about configuring the Corporate and Personal Directories (Directory) from Cisco Unified Communications Manager, contact your Cisco Administrator. Administrators use information in the [Managing Cisco Unified IP Phone Features](http://www.cisco.com/en/US/docs/telepresence/cucm_cts/cucm_cts_admin_book/guide/cucm_cts_admin_phonefeat.html) chapter of the *[Cisco Unified](http://www.cisco.com/en/US/docs/telepresence/cucm_cts/cucm_cts_admin_book/guide/cucm_cts_admin.html)  [Communications Manager Configuration Guide for the Cisco TelePresence System](http://www.cisco.com/en/US/docs/telepresence/cucm_cts/cucm_cts_admin_book/guide/cucm_cts_admin.html)* to configure the Directory.

 **How to Configure Favorites and Directory**

H

٠